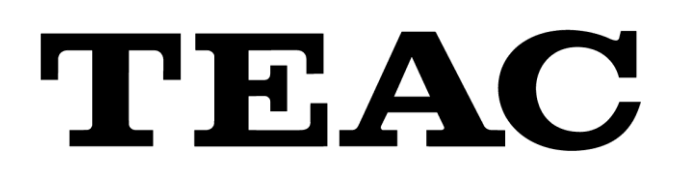

# **TD SERIES DATA VIEWER**

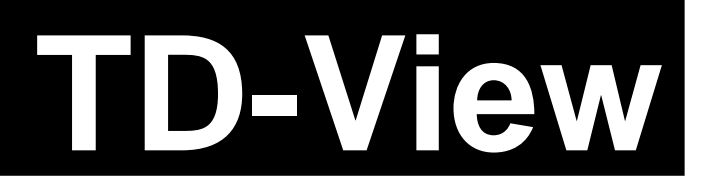

# **Instructions for Use**

Thank you very much for using the TD-View TD Series Data Viewer.

Read this Instructions for Use before using it.

After reading it, keep it in a safe place for future reference.

TEAC Corporation October 2020 Revision 2.0.0

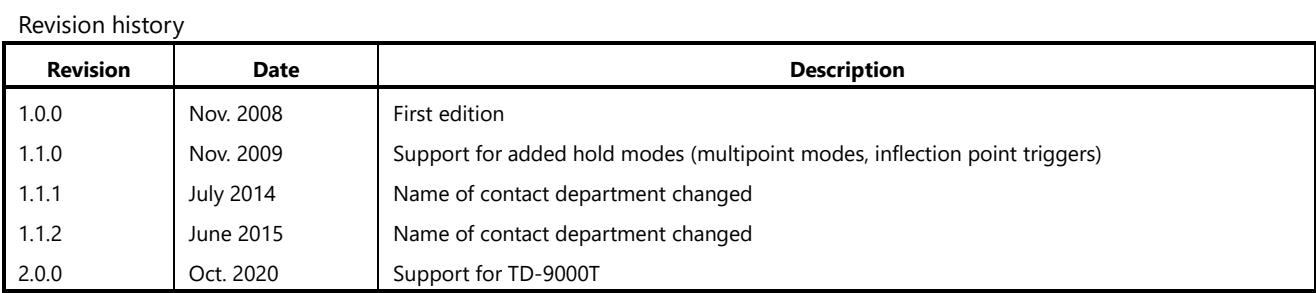

Information is given about products in this Instructions for Use only for the purpose of example and does not indicate any guarantees against infringements of third-party intellectual property rights and other rights related to them. TEAC Corporation will bear no responsibility for infringements on third-party intellectual property rights or their occurrence because of the use of these products.

- Microsoft and Windows are either registered trademarks or trademarks of Microsoft Corporation in the United States and/or other countries.
- Intel and Intel Core are trademarks of Intel Corporation or its subsidiaries.
- Other company names, product names and logos in this document are the trademarks or registered trademarks of their respective owners.
- The contents of this document could be changed without warning in the future.

#### NOTICE:

This SOFTWARE is protected by applicable copyright acts and international treaties. Unauthorized reproduction or distribution of this SOFTWARE, or any portion of it, may constitute infringement of any rights under applicable copyright acts, civil codes and other relevant laws and regulations, and further may result in criminal penalties or damages claimed.

This SOFTWARE is offered only on the condition that YOU agree to all terms and condition of the following End User License Agreement.

#### **End User License Agreement**

This End User License Agreement is an agreement between YOU and TEAC Corporation (hereinafter referred to as "TEAC") on the software, including computer programs, online or electronic documents, and if provided, any related record media, printed materials, and any software TEAC may provide as the updates, additions or customizations for specific individual customers (hereinafter collectively referred to as "SOFTWARE"). By installing the SOFTWARE, it is deemed that YOU have agreed to be bound by the terms of this Agreement. In case YOU will not agree to the terms of this Agreement, YOU may not be allowed to use the SOFTWARE.

#### 1. GRANT OF LICENSE

TEAC grants YOU the right to use the SOFTWARE for using or processing the data recorded by qualified products that TEAC designates (hereinafter referred to as "PRODUCT").

#### 2. RESTRICTIONS

- YOU may not delete the copyright notices or any other proprietary legends on the SOFTWARE;
- YOU may not copy or distribute the SOFTWARE to any third party without the permission of TEAC;
- YOU may not modify, reverse engineer, decompile, or disassemble the SOFTWARE;
- YOU may not rent or lease the SOFTWARE to any third party; and
- Only in case YOU transfer the SOFTWARE together with PRODUCT to the transferee perpetually, YOU may transfer YOUR rights under this Agreement to the transferee of the SOFTWARE, provided that the transferee agrees to comply with the terms and conditions of this Agreement.

#### 3. TERMINATION

Without prejudice to any rights or claims to YOU, TEAC may revoke YOUR rights under this Agreement if YOU breach this Agreement. In such event, YOU must immediately cease using the SOFTWARE, and must completely delete them.

#### 4. COPYRIGHT

Any and all titles and copyrights in and to the SOFTWARE are reserved to TEAC or the third parties who granted license to TEAC (hereinafter referred to as "SUPPLIER").

#### 5. NO WARRANTY

YOU ACKNOWLEDGE AND AGREE THAT ALL INFORMATION SUPPLIED BY TEAC UNDER THIS AGREEMENT, INCLUDING WITHOUT LIMITATION THE SOFTWARE, IS PROVIDED BY TEAC "AS IS" AND WITHOUT WARRANTY OF ANY KIND. TEAC HEREBY DISCLAIMS ALL WARRANTIES, EXPRESS OR IMPLIED, WITH RESPECT TO THE SOFTWARE AND ANY MODIFICATION THEREOF BY YOU, INCLUDING BUT NOT LIMITED TO ANY WARRANTIES OF DESIGN, MERCHANTABILITY, FITNESS FOR A PARTICULAR PURPOSE, NON-INFRINGEMENT, OR WARRANTIES ARISING FROM A COURSE OF DEALING, USAGE, OR TRADE PRACTICE. TEAC DOES NOT WARRANT THAT THE FUNCTIONS CONTAINED IN THE SOFTWARE WILL MEET YOUR REQUIREMENTS, OR THAT OPERATION OF THE SOFTWARE WILL BE UNINTERRUPTED OR ERROR-FREE, OR THAT DEFECTS IN THE SOFTWARE WILL BE CORRECTED, OR THAT YOU WILL HAVE OUR SUPPORT FOR YOUR USE OF THE SOFTWARE. TEAC SHALL HAVE NO RESPONSIBILITY OR LIABILITY FOR ERRORS OR PRODUCT MALFUNCTION RESULTING FROM YOUR USE, MODIFICATION, COPYING, OR DISTRIBUTION OF THE SOFTWARE. YOU assume complete responsibility for decisions made or actions taken based

on information obtained using the Software. Any statements concerning the utility of the Software are not to be construed as expressed or implied warranties.

#### 6. NO LIABILITY FOR CONSEQUENTIAL DAMAGES

TO THE MAXIMUM EXTENT PERMITTED BY APPLICABLE LAW, IN NO EVENT SHALL TEAC AND THE SUPPLIER BE LIABLE FOR ANY SPECIAL INCIDENTAL, INDIRECT, OR CONSEQUENTIAL DAMAGES WHATSOEVER (INCLUDING, WITHOUT LIMITATION, DAMAGES FOR LOSS OF BUSINESS PROFITS, BUSINESS INTERRUPTION, DAMAGES FROM LOSS OF OR NON-OBTAINING OF BUSINESS INFORMATION OR DATA, OR ANY OTHER PECUNIARY LOSS) ARISING OUT OF THE USE OF OR INABILITY TO USE THE SOFTWARE, EVEN IF TEAC HAS BEEN ADVISED OF THE POSSIBILITY OF SUCH DAMAGES. IN CASE ANY LAWS OR REGULATIONS IN SOME JURISDICTIONS DO NOT ALLOW THE EXCLUSION OR LIMITATION OF LIABILITY FOR CONSEQUENTIAL OR INCIDENTAL DAMAGES, THE LIMITATION WILL NOT APPLY TO YOU.

#### 7. MISCELLANEOUS

This Agreement shall be construed in accordance with the laws of Japan.

All disputes arising in connection with this Agreement shall be submitted to the exclusive jurisdiction of the Tokyo District Court of Japan.

Should you have any questions concerning this Agreement, or if you desire to contact TEAC for any reason, please write to the address or visit our website set forth below:

#### TEAC CORPORATION

1-47 Ochiai, Tama-shi, Tokyo 206-8530 Japan TEAC Data Recorder site (Inquiry Form) https://datarecorder.jp/en/inquiry/

### Instructions for Use overview

This Instructions for Use explains operation procedures for TD-View, which is a Windows PC data viewer program designed for use with TD-275/280T and TD-9000T models.

Read the Instructions for Use for the TD-275/280T or TD-9000T thoroughly before operating this program.

Conventions used in this Instructions for Use

Items and messages shown in the program are indicated with quotation marks, for example "MENU" and "Are you sure?" Control buttons and selection items in the program are indicated with brackets, for example, [REC].

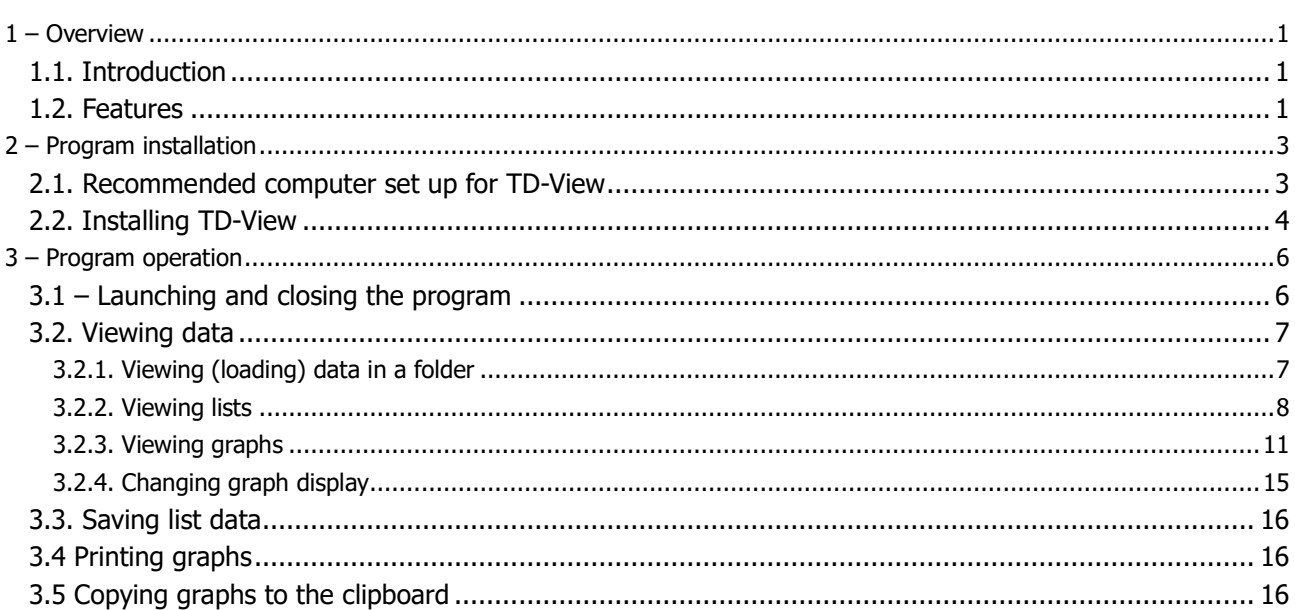

# Index

### <span id="page-8-0"></span>**1 – Overview**

### <span id="page-8-1"></span>1.1. Introduction

TD-View is an offline data viewing program for TD-275/280T and TD-9000T digital indicators. Data can be shown in lists by folder, waveforms can be displayed and printed, and values totaled, for example.

### <span id="page-8-2"></span>1.2. Features

- Data recorded by a TD-275/280T or TD-9000T can be shown in the following formats.
	- ⇒ Data recorded in a single folder can be shown in a list (with header information for file names, judgment results, hold values and other types of data)
		- ⇒ Hold value data in a single folder can be shown plotted (load or displacement)
		- ⇒ Hold value data in a single folder can be shown as a histogram (load or displacement)
		- ⇒ Hold value data in a single folder can be shown as statistical values (load or displacement)
		- ⇒ Any data in a single folder can be shown as a time series waveform (load or displacement)
		- ⇒ Any data in a single folder can be shown as a displacement–load waveform
- Listed header data can be output in CSV format
- Graphs can be printed and copied to the clipboard

Notes:

### <span id="page-10-0"></span>**2 – Program installation**

### <span id="page-10-1"></span>2.1. Recommended computer set up for TD-View

CPU: 2nd generation Intel® Core™ i5, 3.0 GHz or faster

OS: Windows 10, Windows 7, Windows Vista, Windows XP

Memory: 4 GB or more

Hard drive open space: 10 GB or more

Screen resolution: 1024×768 pixels or more

.Net Framework 4 Client Profile

# <span id="page-11-0"></span>2.2. Installing TD-View

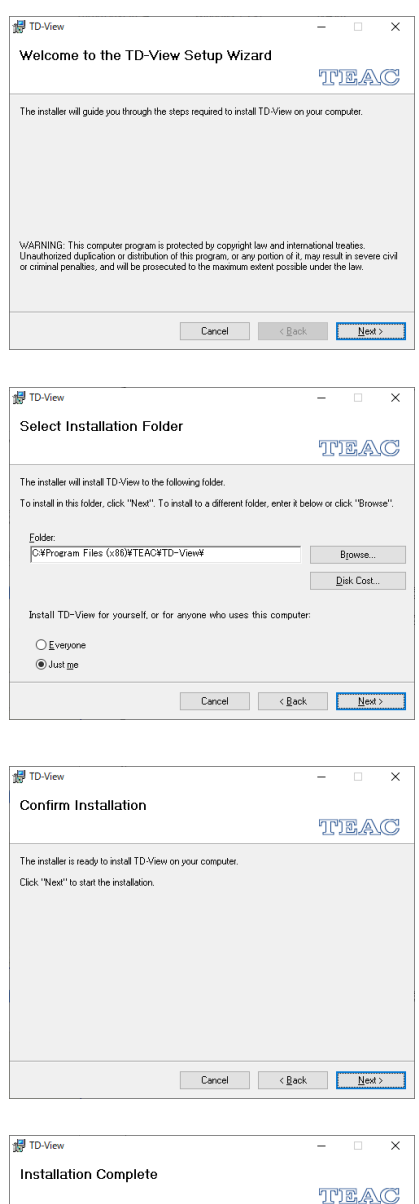

1. Double-click the TD-View installer (Setup.msi) to launch it. Click  $[Next > (N)]$  to open the next screen.

2. Select the installation folder. Click [Browse… (R)] to change the folder. Click  $[Next > (N)]$  to open the next screen.

3. A message to confirm the start of installation will appear. Click [Next > (N)] to start program installation.

4. When program installation completes, the next message will appear. Click [Close (C)] to close the dialog.

TD-View has been successfully installed Click "Close" to exit.

to check for any critical updates to the .NET Fran<br>.

Cancel <Back <mark>Cose</mark>

Notes:

### <span id="page-13-0"></span>**3 – Program operation**

### <span id="page-13-1"></span>3.1. – Launching and closing the program

In the Start menu at the bottom left of the screen, click [TEAC] > [TD-View] to launch the TD-View program.

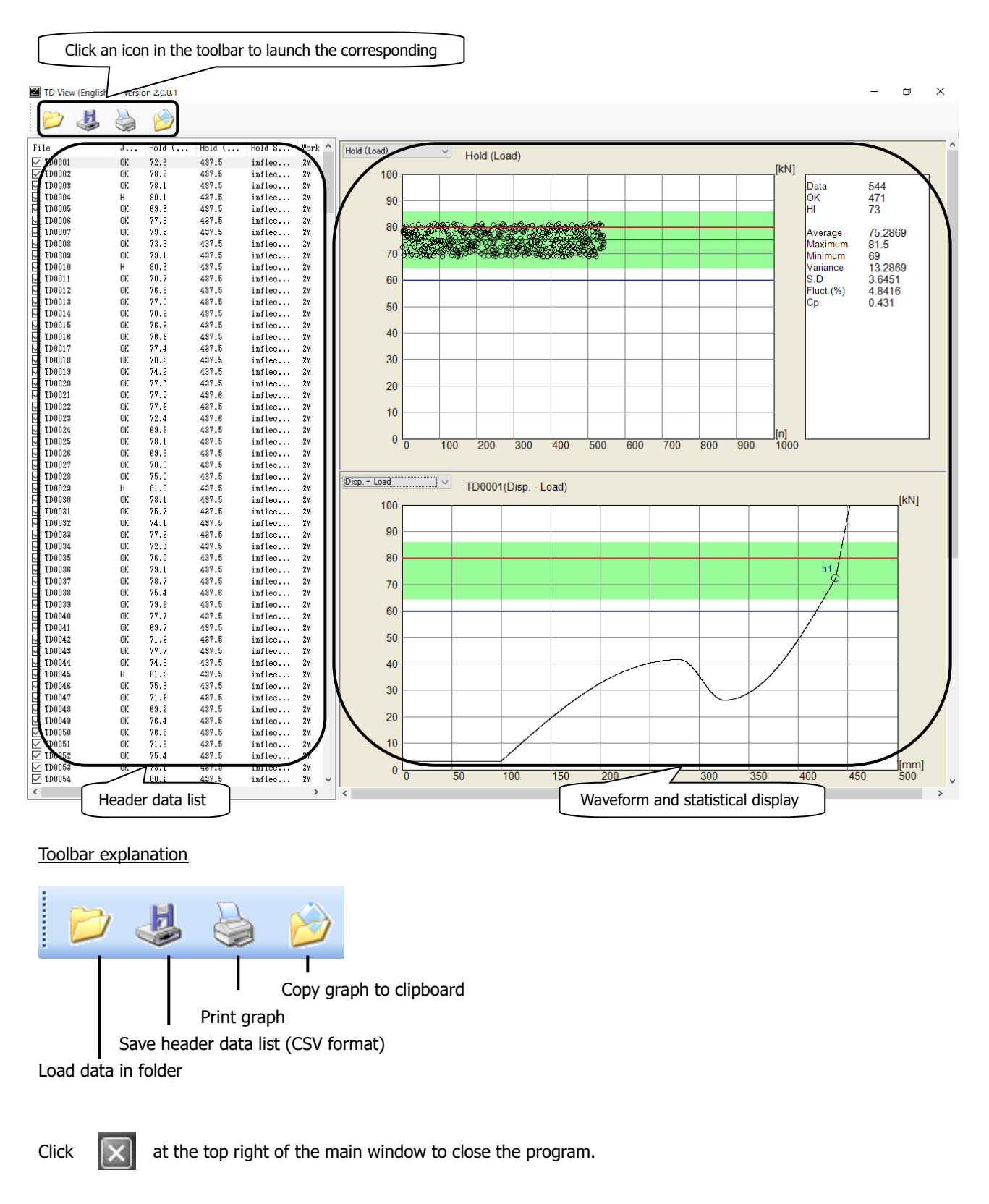

## <span id="page-14-0"></span>3.2. Viewing data

#### <span id="page-14-1"></span>3.2.1. Viewing (loading) data in a folder

Click in the toolbar to open the folder selection dialog.

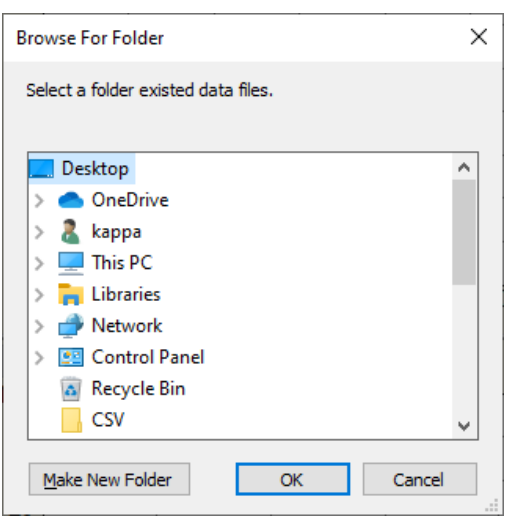

Select the desired path and click [OK] to list the header data of the data files in the folder, and show the waveform that has been designated.

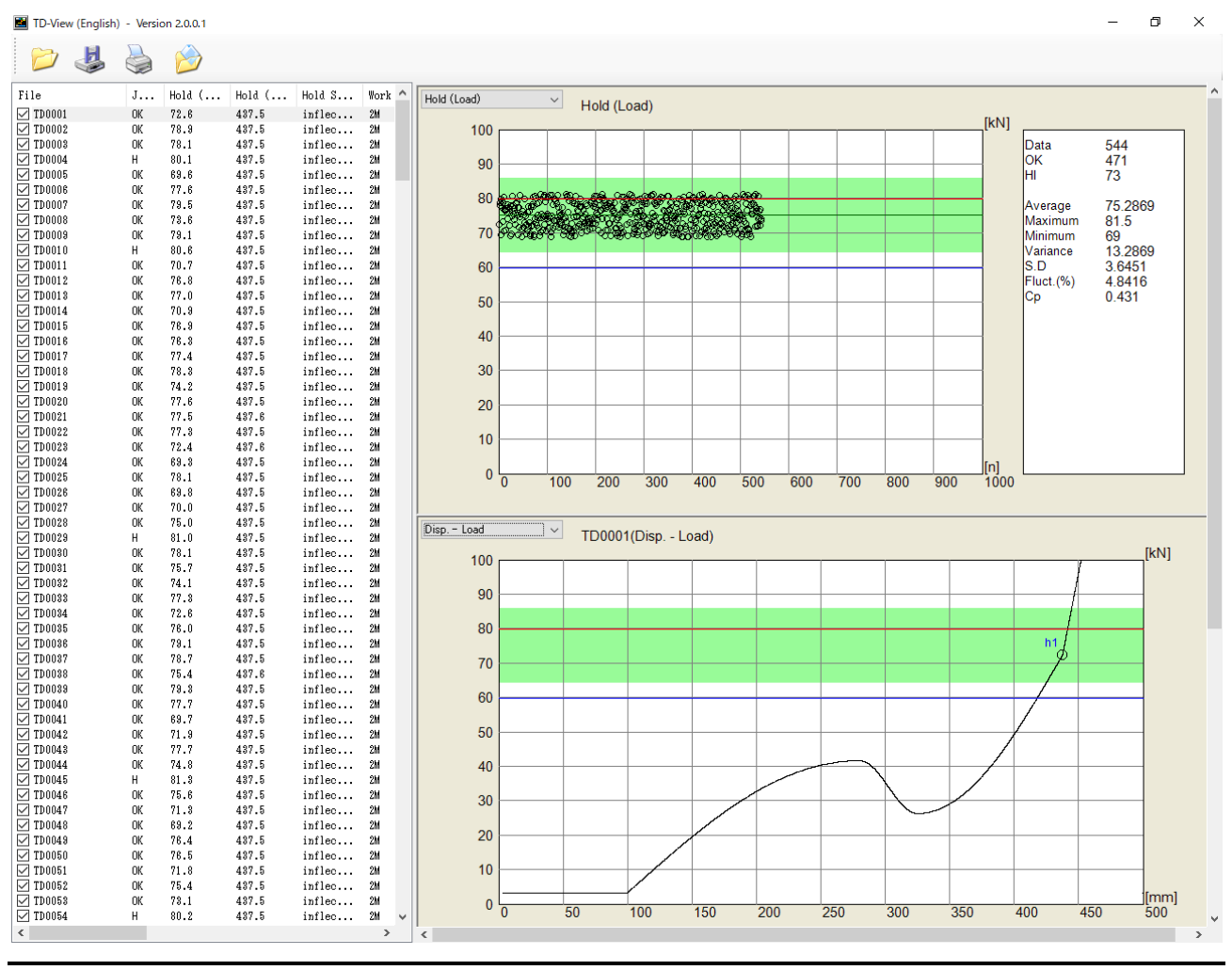

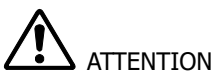

⇒ Maximum quantity of data in a folder that can be processed is 262144. If the amount of data exceeds this, no data will be able to be listed.

 $\Rightarrow$  The amount of time required to show the list is directly proportional to the amount of data in the folder. Moreover, the recording medium also affects the access speed.

### <span id="page-15-0"></span>3.2.2. Viewing lists

A list of header data for data files in the selected folder is shown on the left side of the window.

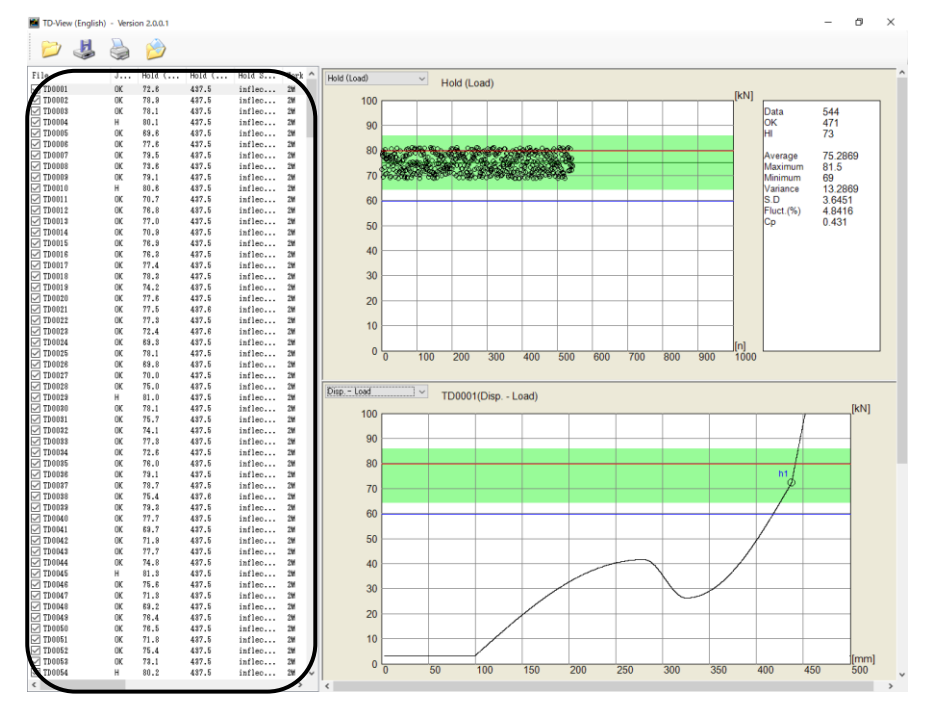

The meanings of the header data items are as follows.

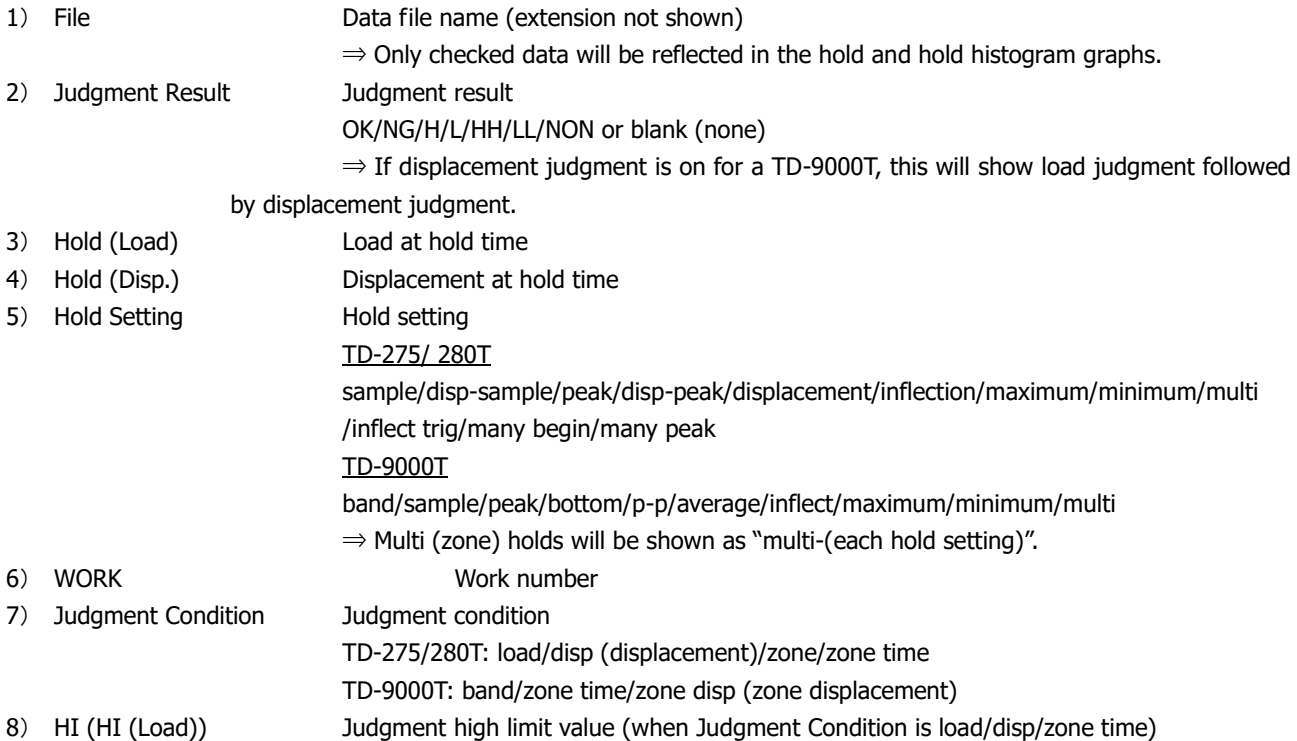

### 3 – Program operation

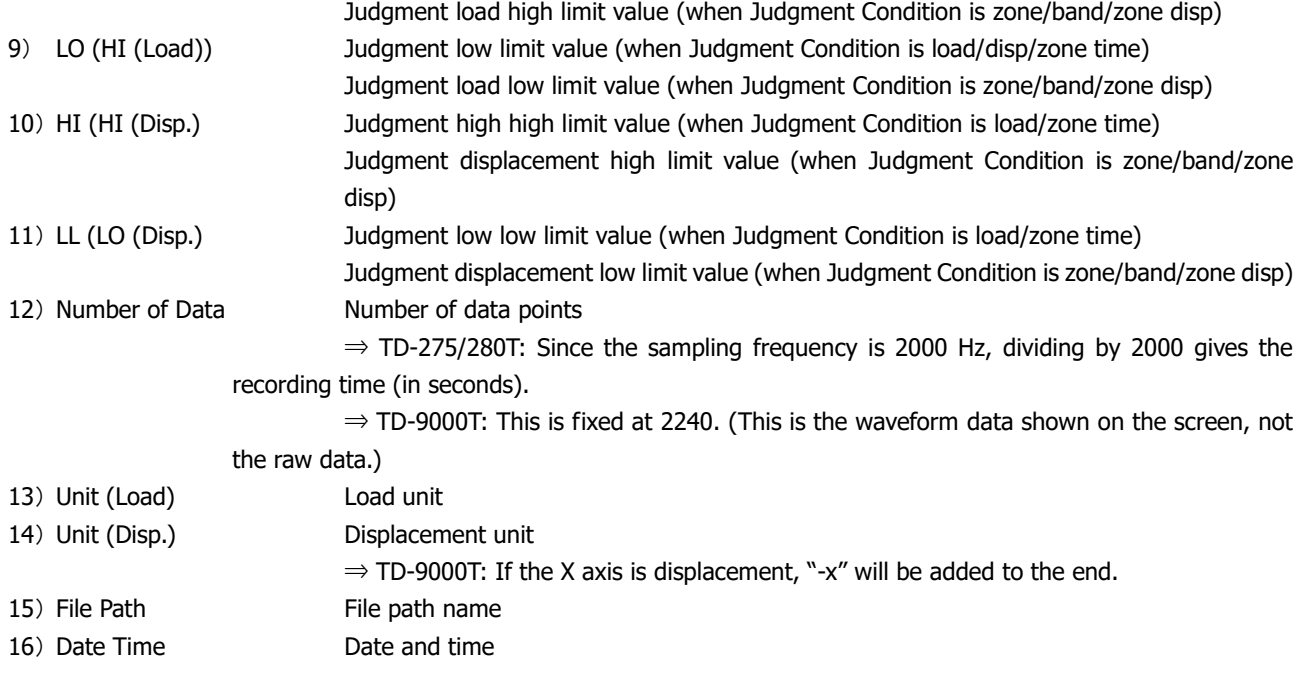

### **Multi-hold data overview**

When multi-hold data is loaded, lists are created for each hold type.

TD-275/280T: A maximum of 3 lines are used per data point (Zone 3).

TD-9000T: A maximum of 6 lines are used per data point (Band 1, Zone 5).

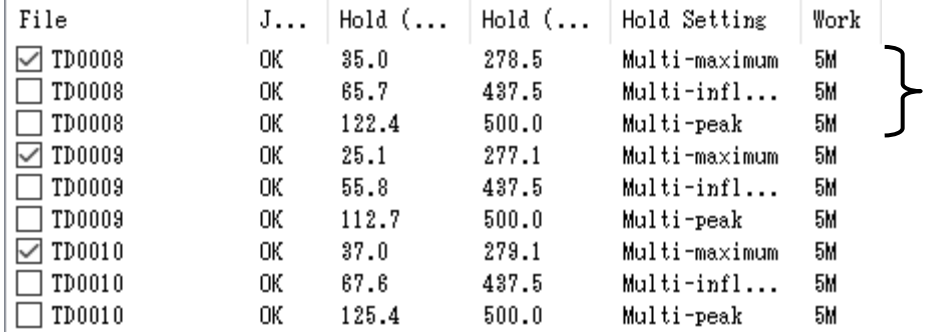

Individual hold type and judgment conditions are recorded for Judgment Result, Hold (Load), Hold (Disp.), Hold Setting, Judgment Condition, HI, LO, HH and LL items. For other items, the same information is recorded. Moreover, hold type will be shown as "multi-(each hold setting)".

### **Multipoint hold data overview**

Since lists are created for each hold type when multipoint hold data is loaded, up to 7 lines are used per data point.

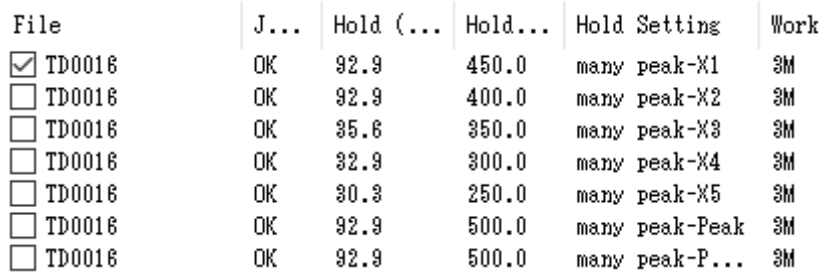

Individual hold type and judgment conditions are recorded for Judgment Result, Hold (Load), Hold (Disp.), Hold Setting, Judgment Condition, HI, LO, HH and LL items. For other items, the same information is recorded.

Moreover, hold type will be shown as "many begin - (each hold setting)" and "many peak - (each hold setting)".

### **Checks in the list**

Only data with checks in their check boxes (enabled) in the list will be reflected in the hold and hold histogram graphs. Check boxes are enabled by default. In the case of multi-hold data, however, only the first hold type will be on (second and third types will be off).

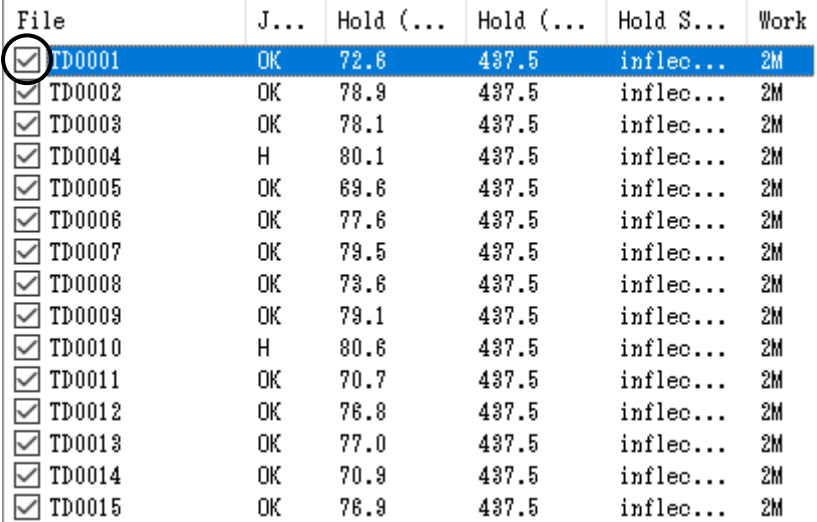

Click check boxes to turn them on/off.

To turn multiple items on/off simultaneously, use the Shift or Ctrl key on the keyboard to select them, and then click one of their check boxes.

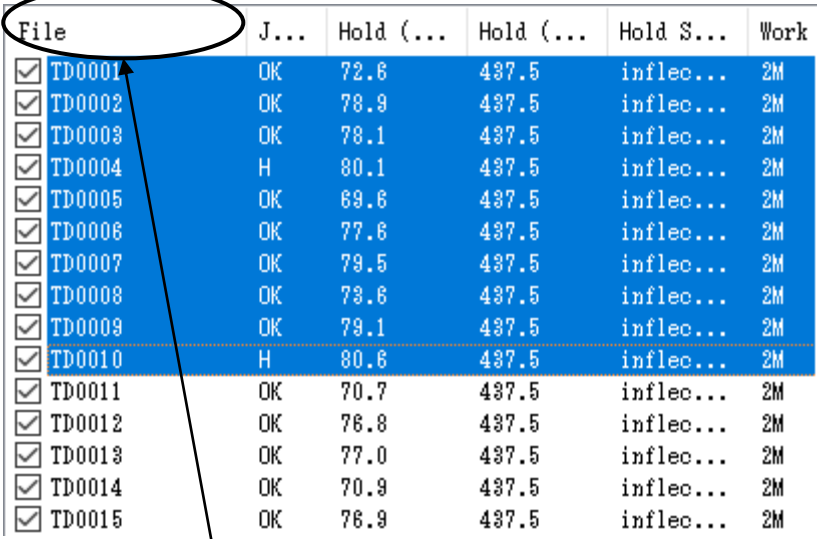

In addition, clicking the [File] column name at the top of the list will open a "Select..." dialog.

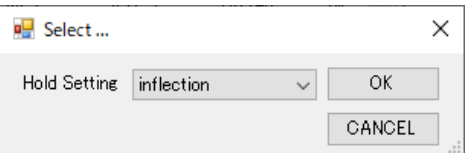

If multi-hold data or multiple hold types have been recorded in a folder, this function can be used to check one hold type by itself.

<span id="page-18-0"></span>3.2.3. Viewing graphs

Three graph display areas appear on the left side of the window. They can each be set to different display formats as desired.

The 7 display formats are Hold (Load), Hold (Disp), Hold Histogram (Load), Hold Histogram (Disp.), Time – Load, Time – Disp., and Disp -Load. They can be selected from the pulldown lists at the top left corner of each area.

### Hold

Hold value trends and statistically calculated values (Data, OK/NG Count, Average, Maximum, Minimum, Variance, S.D, Fluct., Cp) are shown.▲

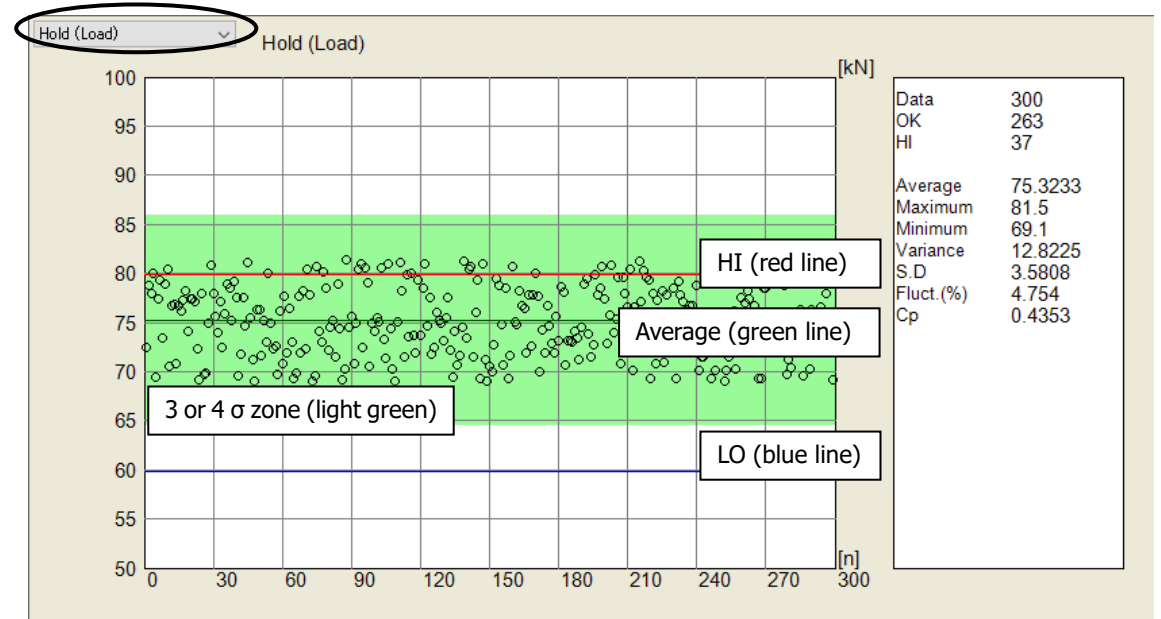

⇒ The horizontal axis is data number and the vertical axis is displacement or load.

⇒ Fluct. is a value calculated from (S.D)÷(Average)×100.

 $\Rightarrow$  Cp shows the larger of the following two values:

$$
{\langle (HI) - (Average)} \div {\langle (S.D) \times 3 \rangle}
$$
 or  

$$
{\langle (Average) - (LO)} \div {\langle (S.D) \times 3 \rangle}
$$

 $\Rightarrow$  HI and HH are shown with red lines and LO and LL are shown with green lines.

⇒ Only data that has been checked in the list is shown in the hold graph.

### Hold histogram

A hold value histogram and statistically calculated values (Data, OK/NG Count, Average, Maximum, Minimum, Variance, S.D, Fluct., Cp) are shown.

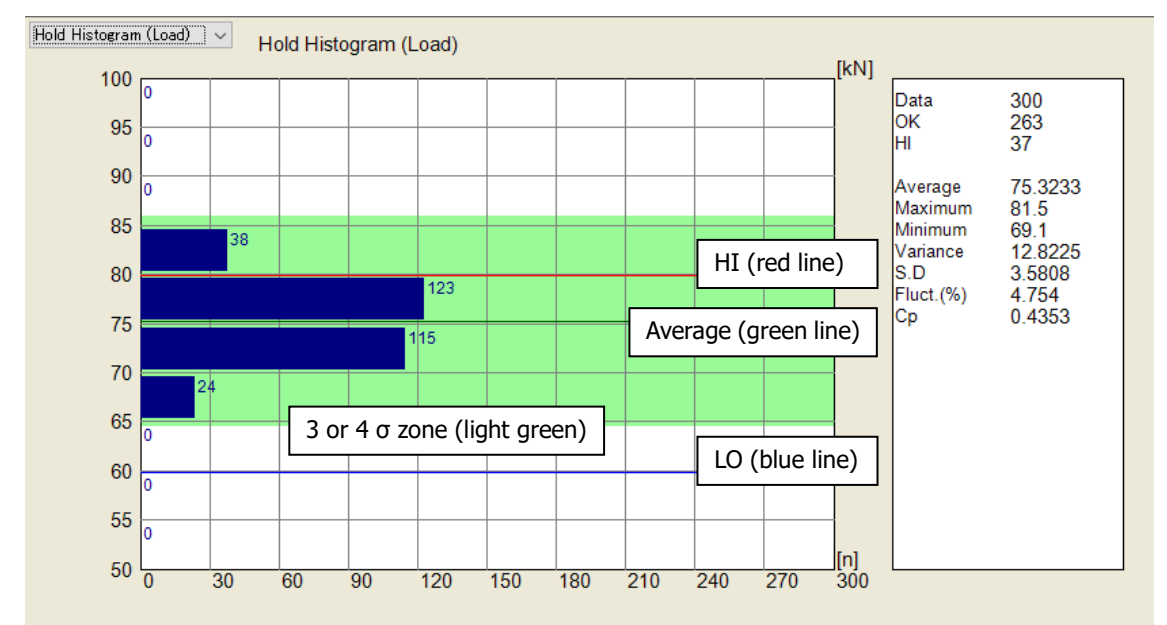

⇒ The horizontal axis is data number and the vertical axis is displacement or load.

⇒ Fluct. is a value calculated from (S.D)÷(Average)×100.

⇒ Cp shows the larger of the following two values:

 ${(HI)–(Average)}$  ÷ {(S.D) × 3} or  $\{(Average) - (LO)\} \div \{(S.D) \times 3\}$ 

⇒ HI and HH are shown with red lines and LO and LL are shown with green lines.

 $\Rightarrow$  Only data that has been checked in the list is shown in the hold histogram.

 $\Rightarrow$  The values for each interval are determined automatically by the vertical display range and the number of divisions. For example, if the display range is from 50 to 100, and the number of divisions is 10, the value of each interval will be

as follows.

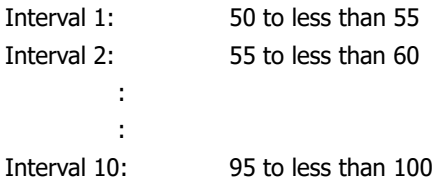

### Time series

Selected individual data points are shown.

In addition to clicking on the list, selection is also possible by clicking on the hold graph.

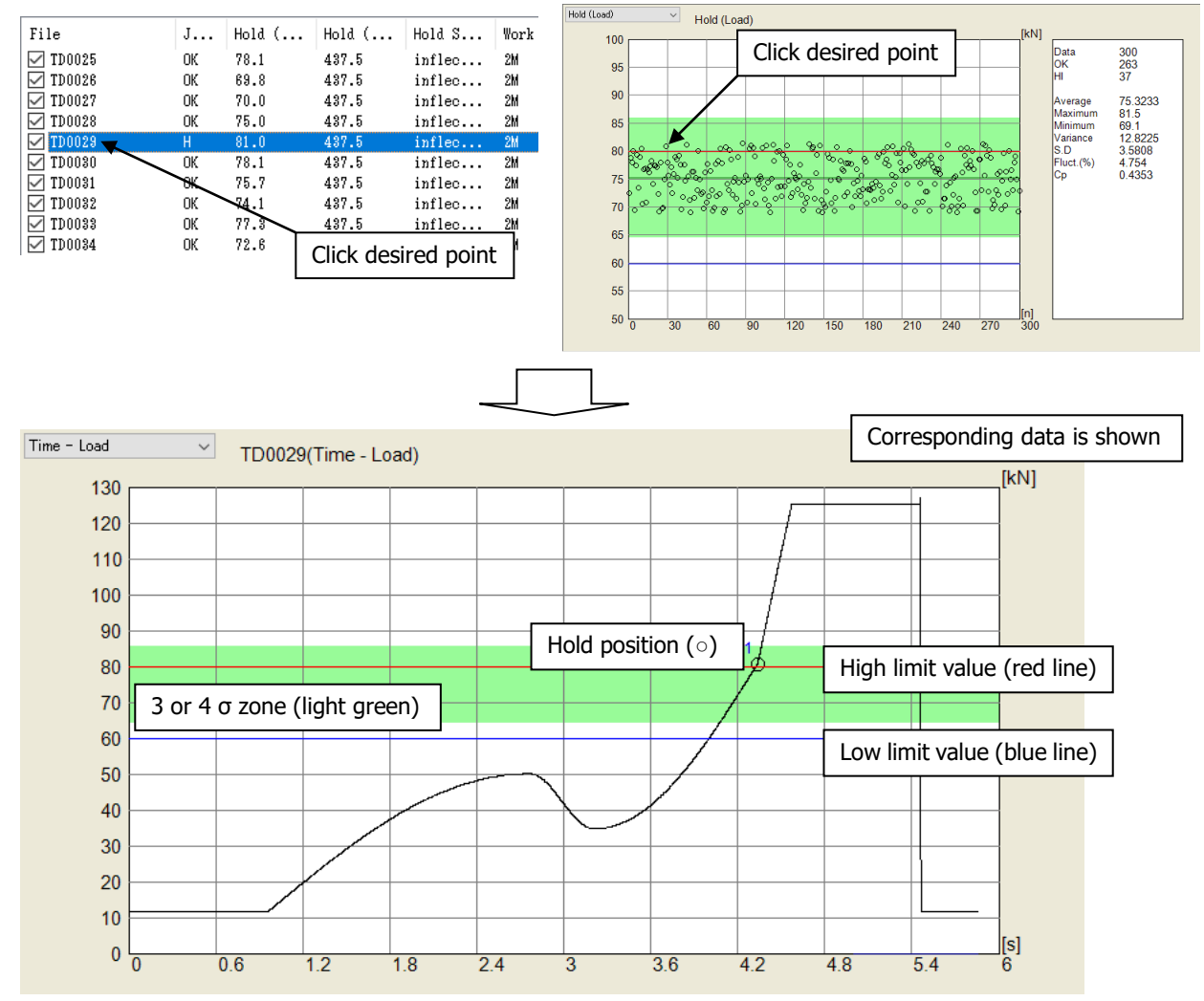

⇒ The horizontal axis is time and the vertical axis is displacement or load.

 $\Rightarrow$  The high high limit is shown with a red line and the low low limit is shown with a green line.

Drag on the graph to show the cursor.

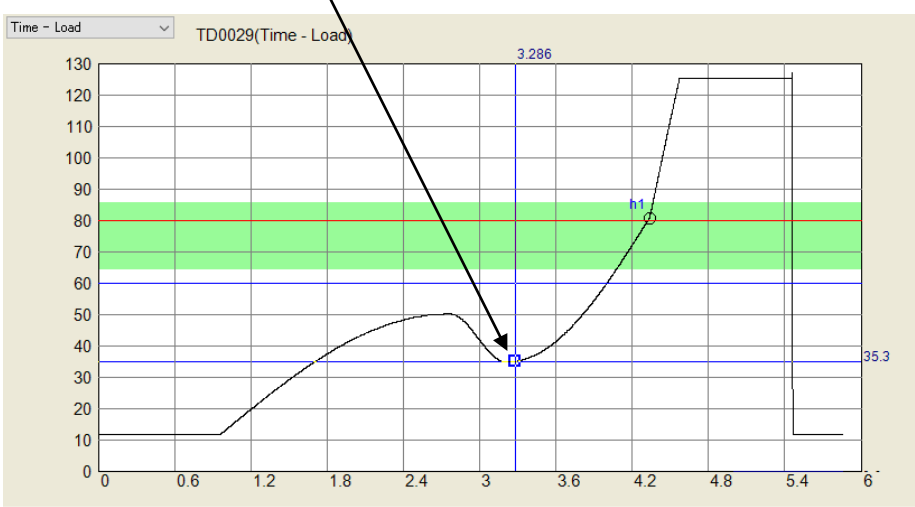

### Load–displacement

Selected individual data points are shown.

In addition to clicking on the list, selection is also possible by clicking on the hold graph.

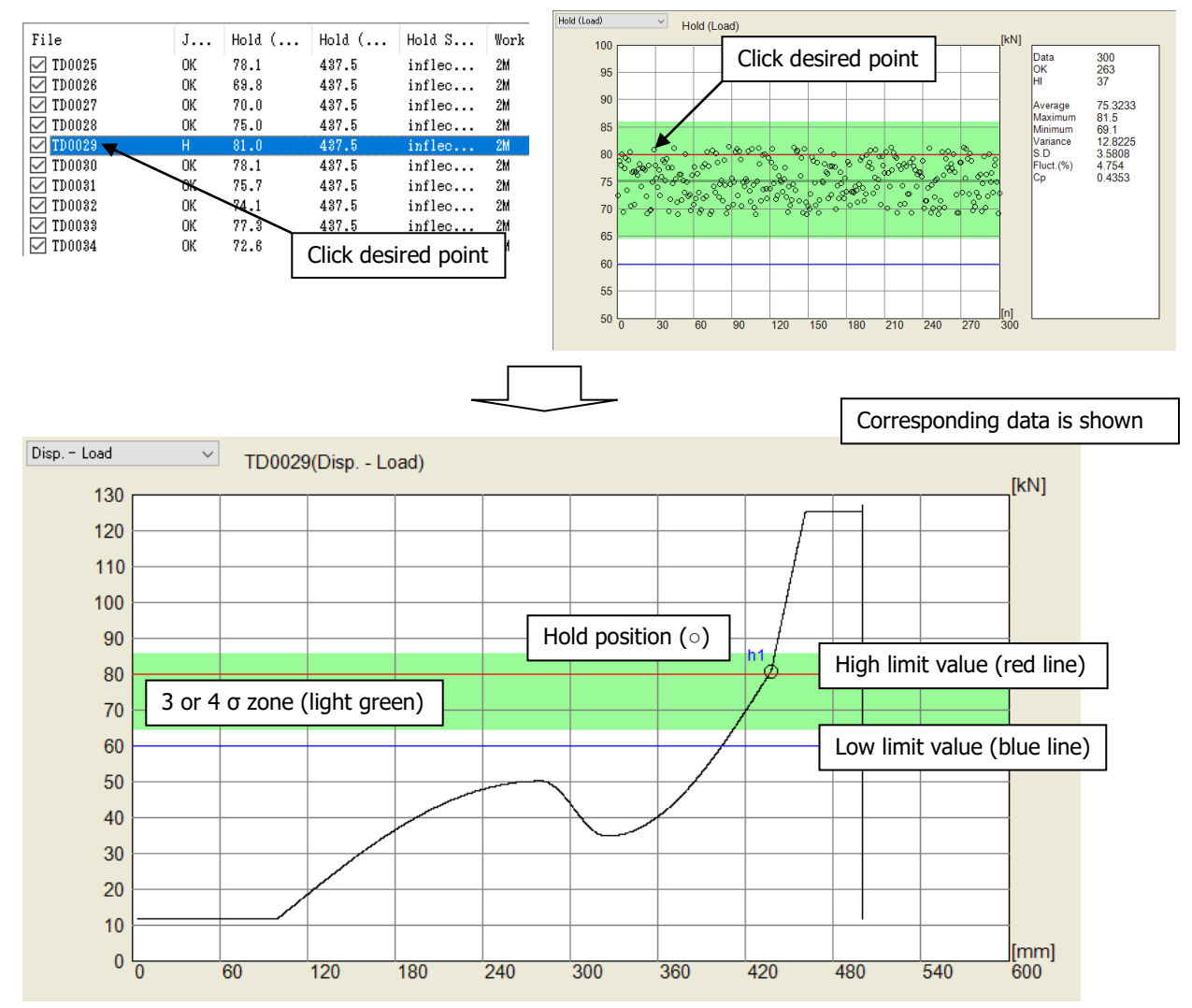

⇒ The horizontal axis is displacement and the vertical axis is load.

⇒ A cursor cannot be shown.

### <span id="page-22-0"></span>3.2.4. Changing graph display

Click a graph (or click the frames of hold and time series graphs) to open a dialog for changing the graph display range. Click [OK] to apply the changes. Click [Initialize] to restore all settings to their default values.

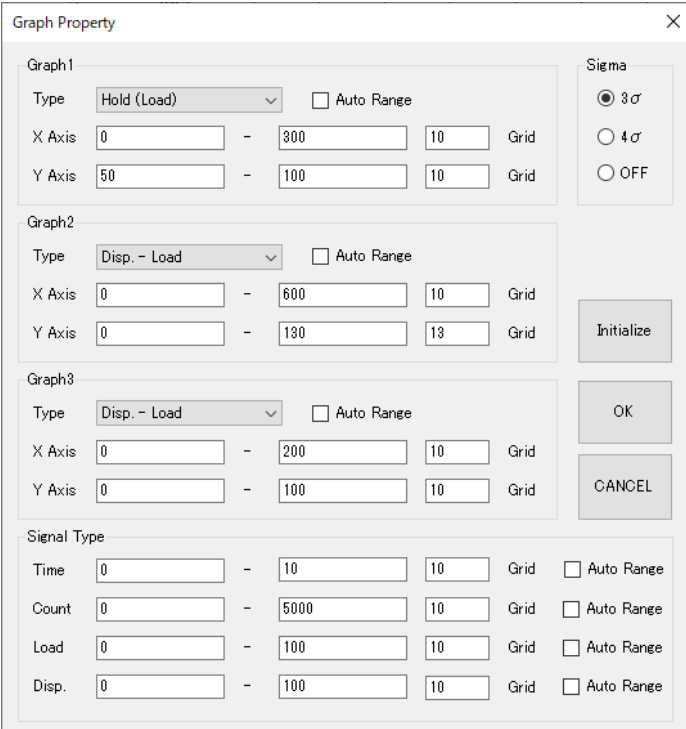

The functions of the setting items are as follows.

### **Graph 1/2/3 setting items**

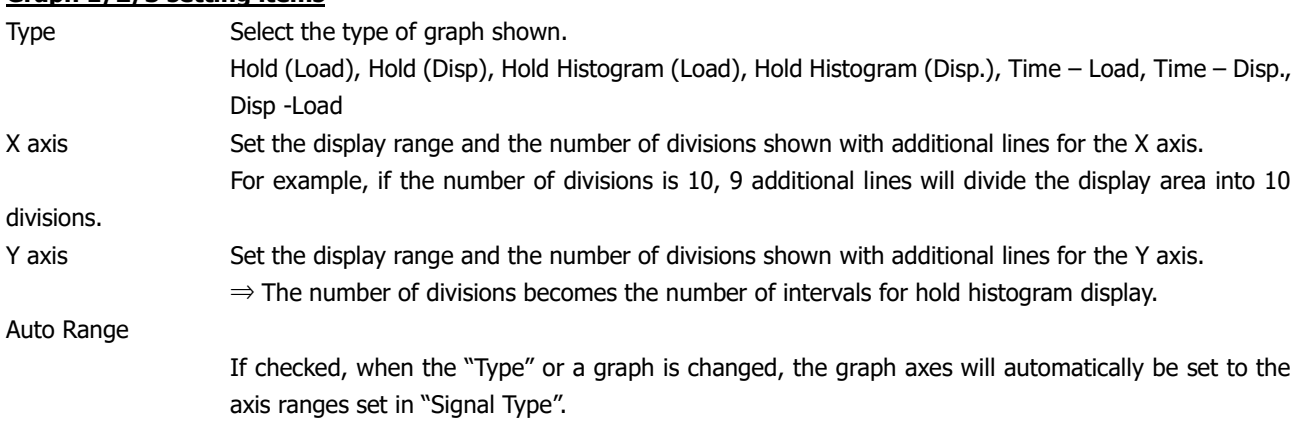

### **Signal Type setting items**

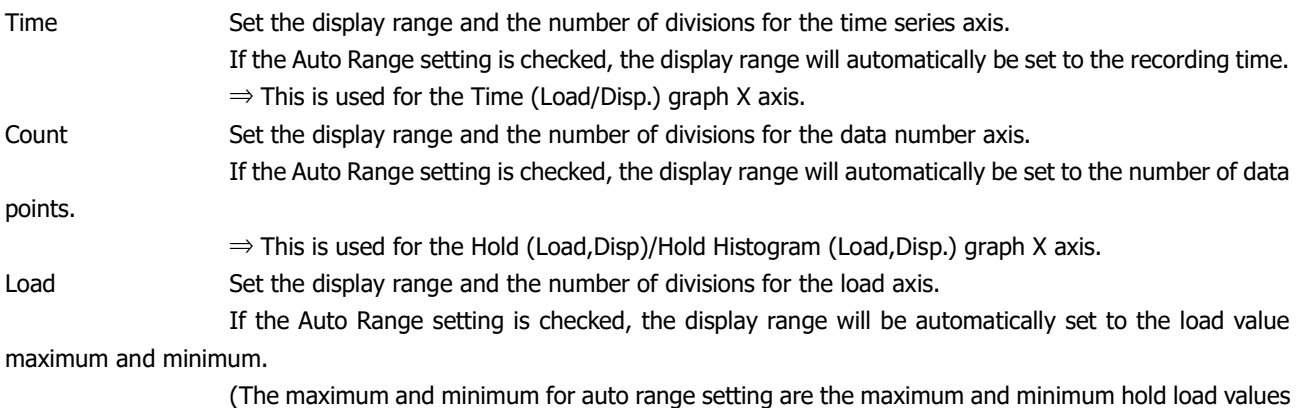

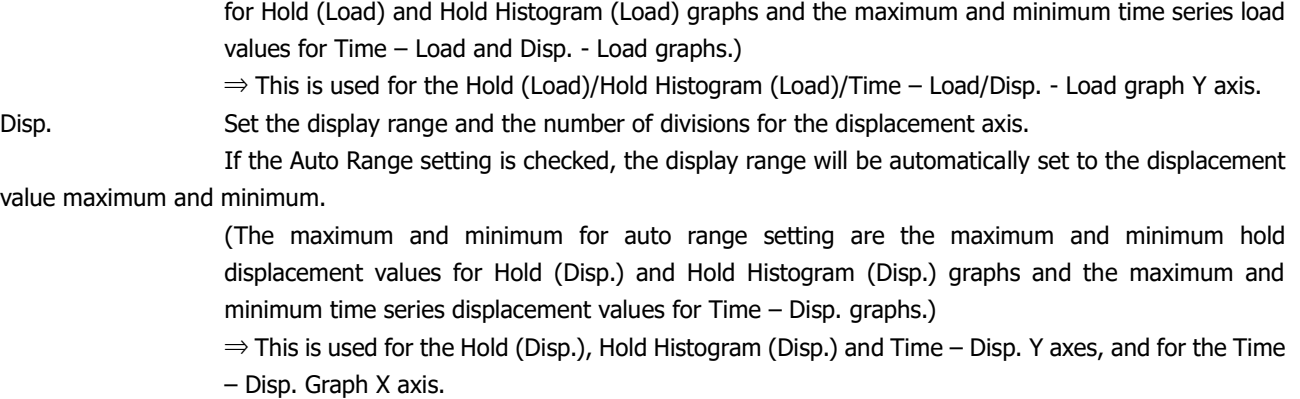

### **Sigma (σ) coefficient setting item**

Sigma (σ) shows the standard deviation of statistical value calculations, and sets the range of the light green area shown in each graph.

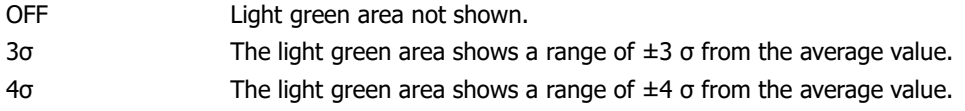

### <span id="page-23-0"></span>3.3. Saving list data

Click in the toolbar to open a file selection dialog, and save the header data shown in the list in CSV format.

## <span id="page-23-1"></span>3.4. Printing graphs

Click in the toolbar to open the "Select a graph..." dialog.

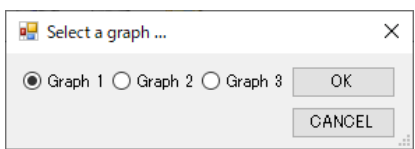

This will only print the selected graph.

## <span id="page-23-2"></span>3.5. Copying graphs to the clipboard

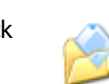

Click in the toolbar to open the "Select a graph..." dialog.

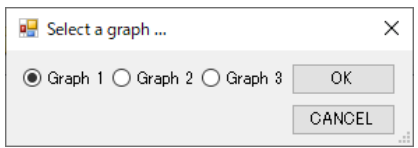

This will only copy the selected graph to the clipboard.

Notes